# **Department of Administrative Services**<br>Improving efficiency, compliance, and workplace performance

### Pro Requisition Review

October 5 and 7, 2019 Margaret Robert, IT Business Analyst, SPD

# Agenda

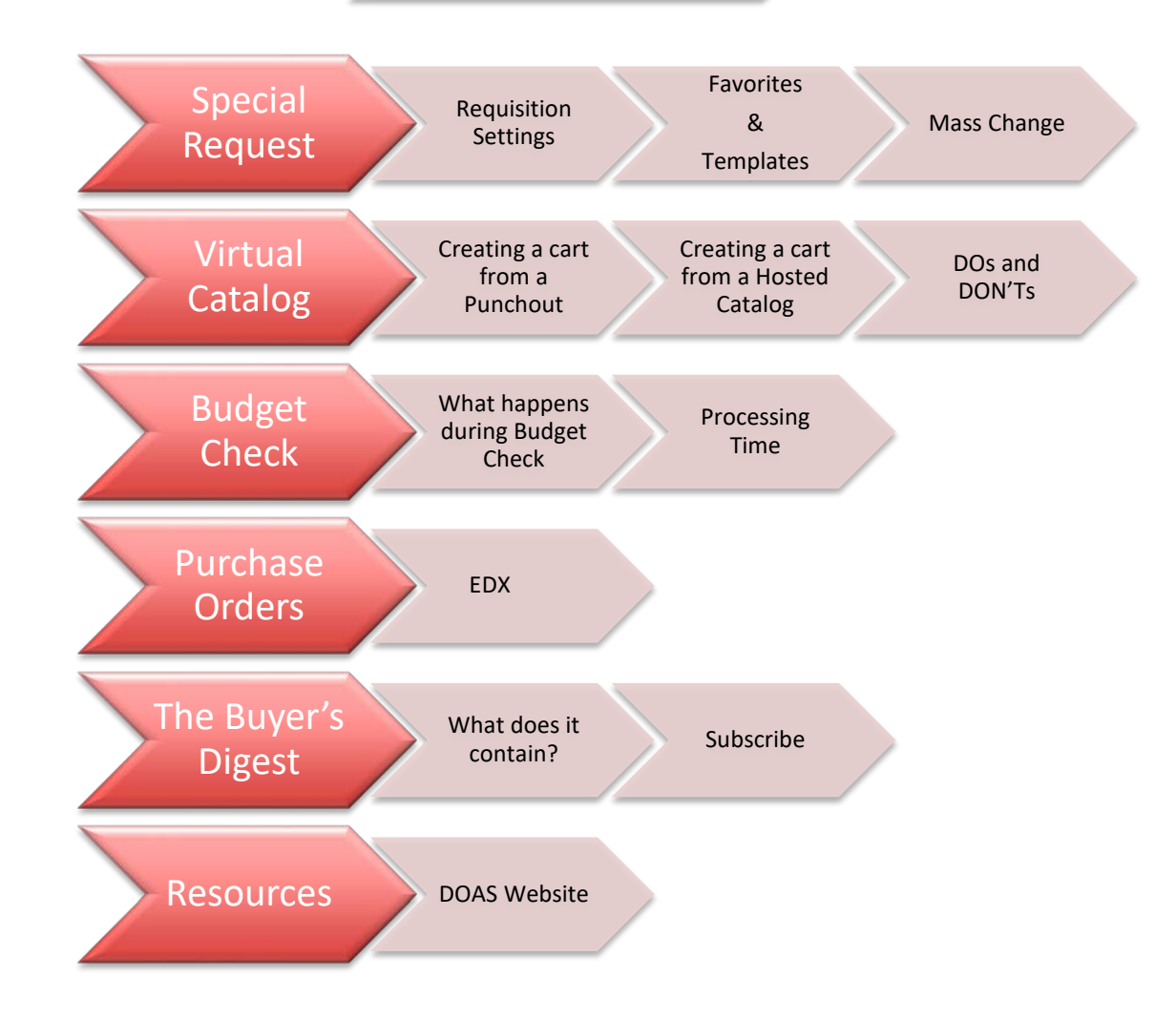

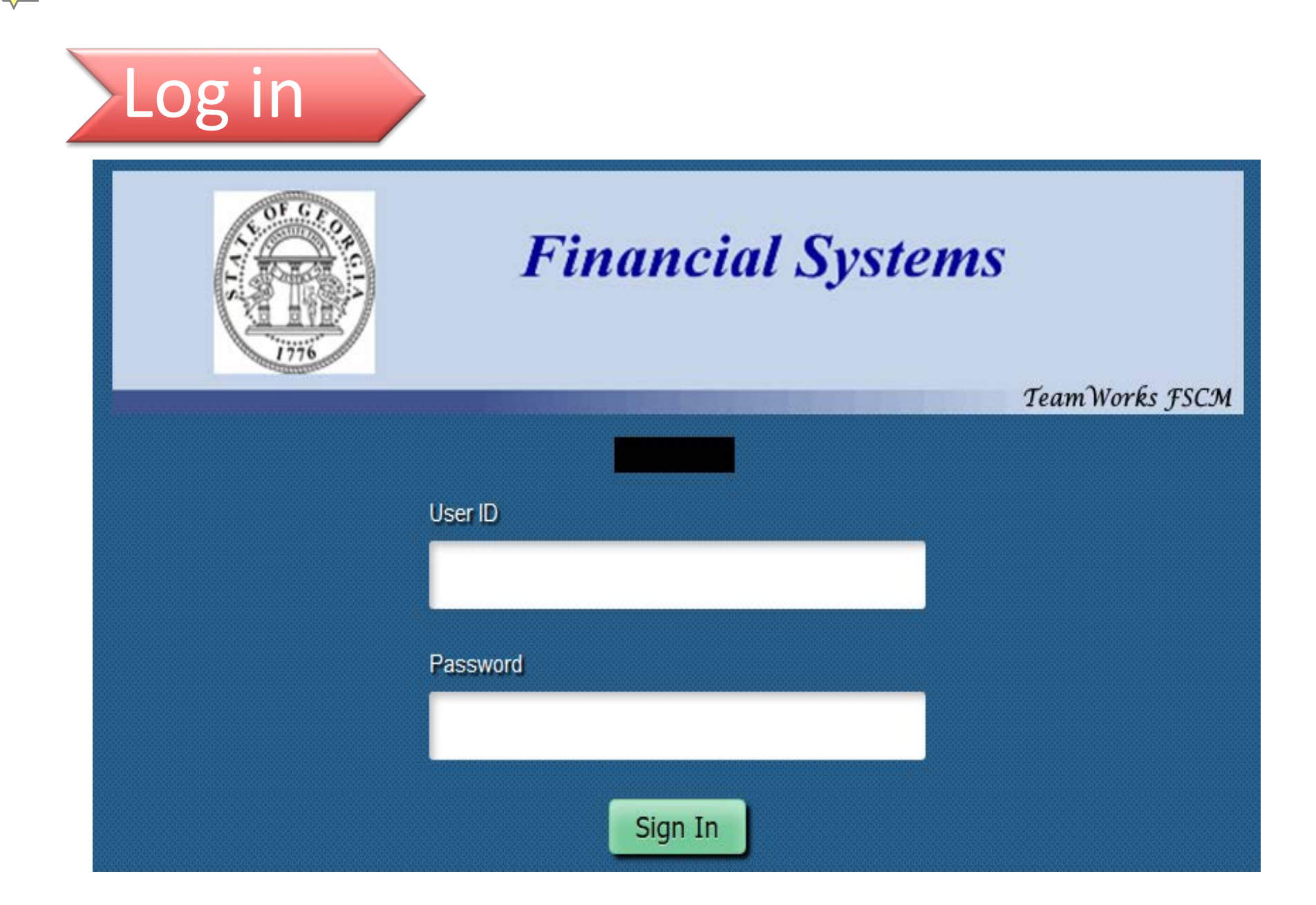

### Click on the Procurement Tile

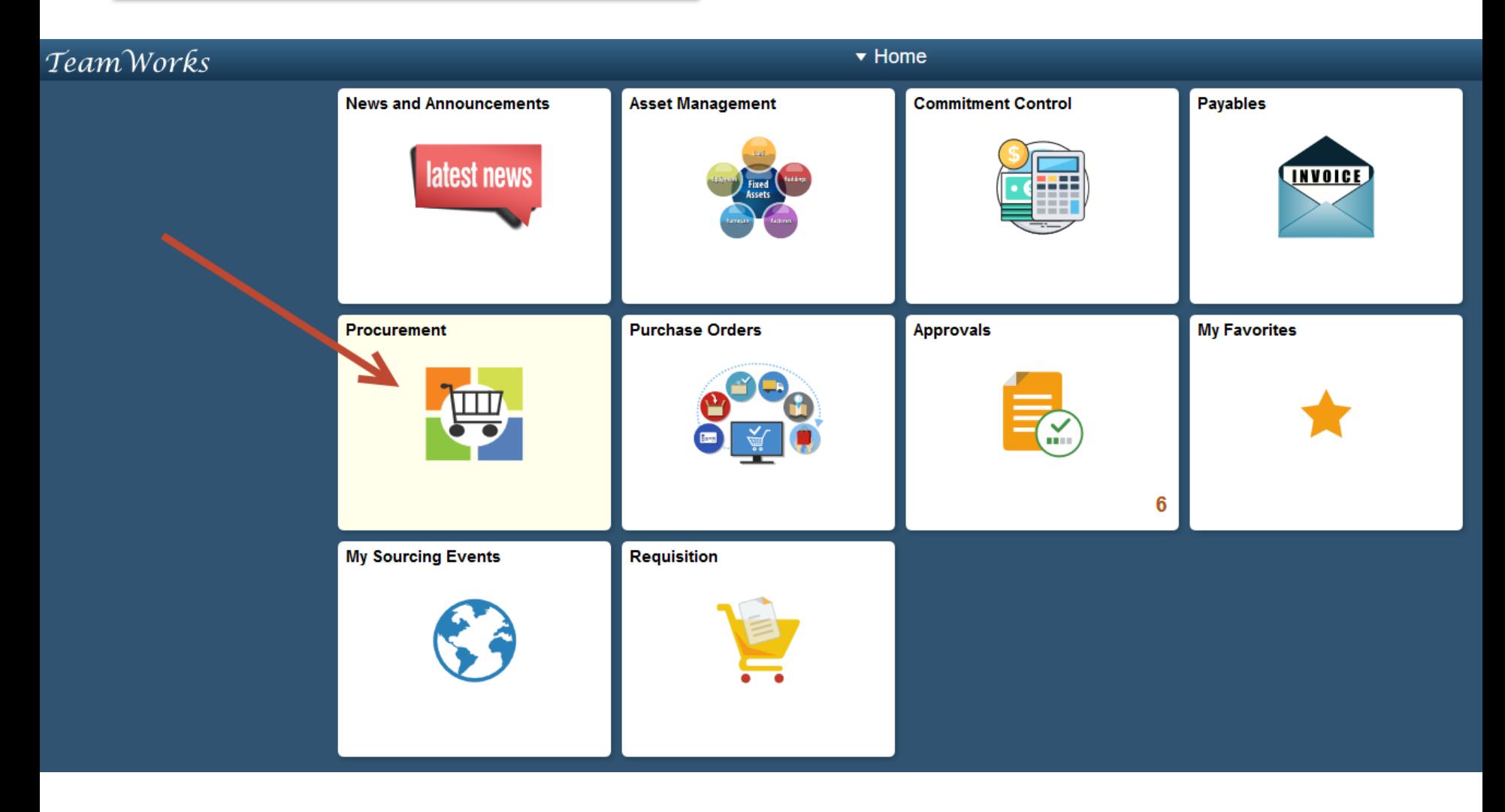

#### Procurement Workcenter

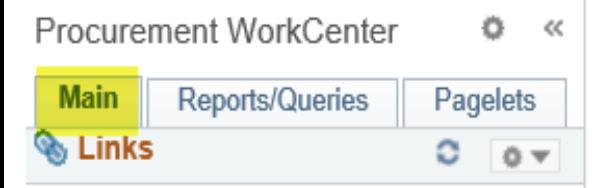

- eProcurement
- Requisition
- **Manage Requisitions** e
- **Manage Requisition Approvals** Æ
- F **DOAS Quick Reference Guide List**
- Pcard Q
	- e **Reconcile Statement**
	- **Review Disputes** ÷
	- Cardholder Profile Æ
	- e **Assign Proxies**
	- ÷ **Assign SpeedCharts**
	- F **Load Voucher Stage**
- **Purchasing** U
	- **Requisition Selection** e
	- Add/Update POs e
	- **Review Purchase Orders** Ð

A Good Account

#### **Welcome to the Buyer WorkCenter**

Welcome to the WorkCenter. This WorkCenter has one "Task Panel" and one "Work Area". The "Task Panel" is on the side displaying the pagelets assigned to the WorkCenter page and the "Work Area" displays transaction pages such as this page.

Each pagelet may have the following actions depending on its configuration: Hide/Show, Reload, Personalize

Within each pagelet there may be "Open the content in a new window", "Collapses a group of links" and "Expands a group of links" actions available depending on the pagelet.

## Requisition settings

#### **Requisition Settings**

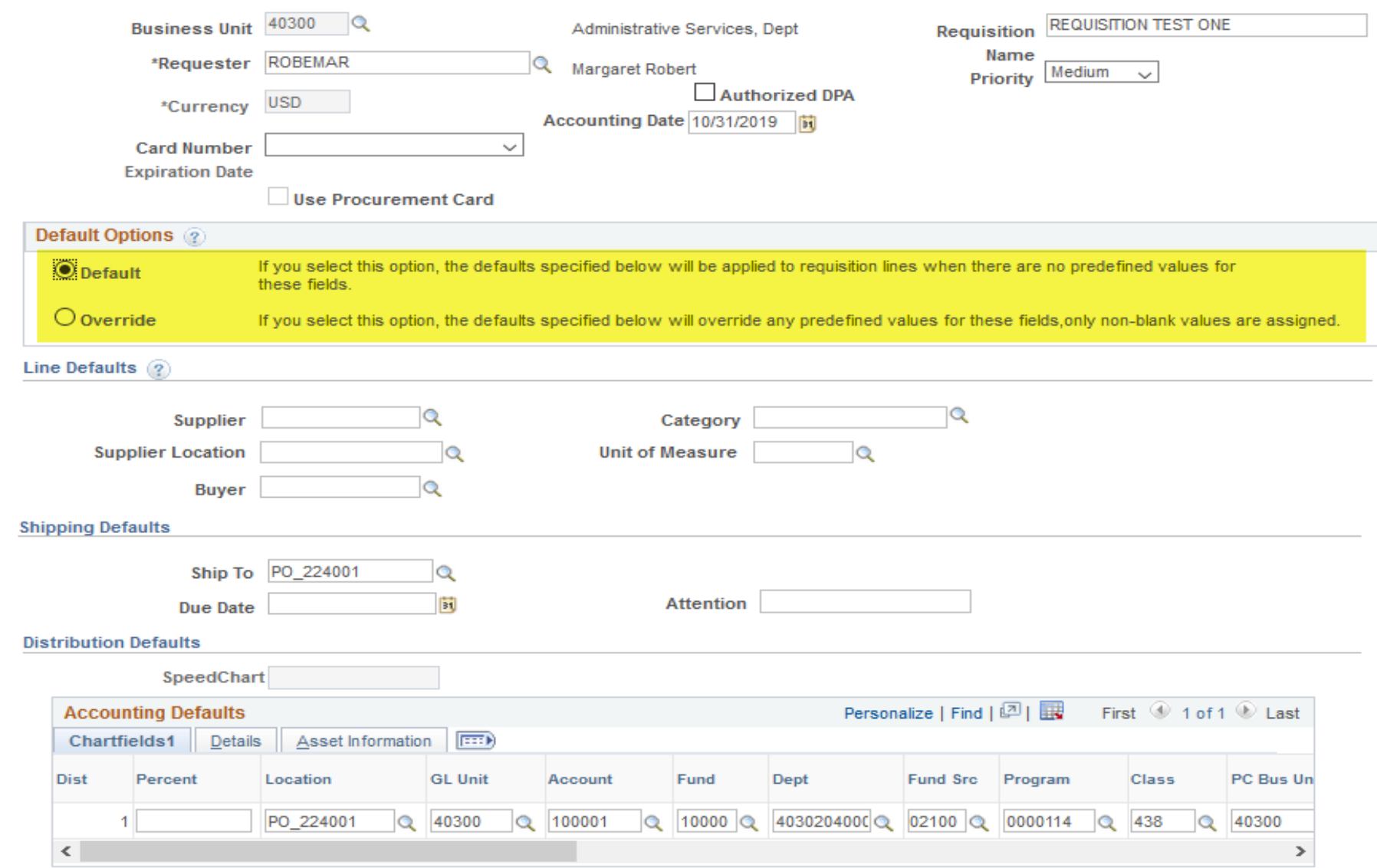

### Special Request Requisition

### **DEMO**

### **Create a Special Request Requisition for landscaping items**

- **The supplier has an Agency contract**
- Order sod, flowering plants, and green shrubs
- **Supplier ID is: 0000593376**
- Contract ID is: 40300-401-0000003697

#### **You will learn:**

- Adding a Supplier ID to a requisition
- Adding a Contract ID to a requisition line
- Mass Change

#### **Create Requisition** 2

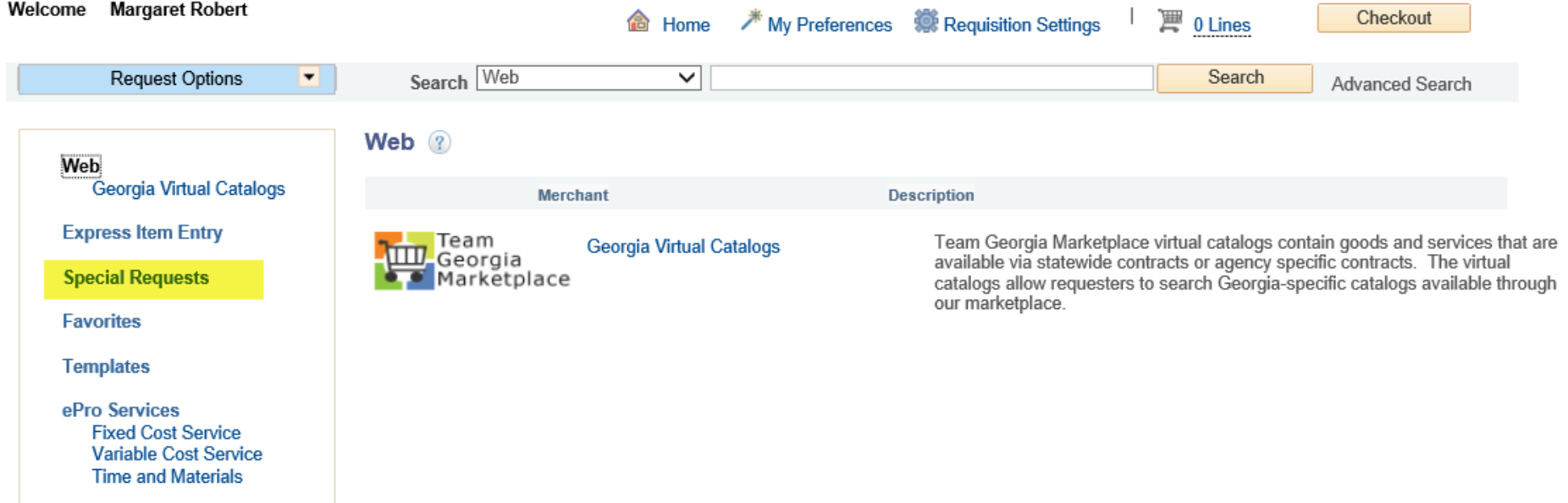

#### **Special Requests 2**

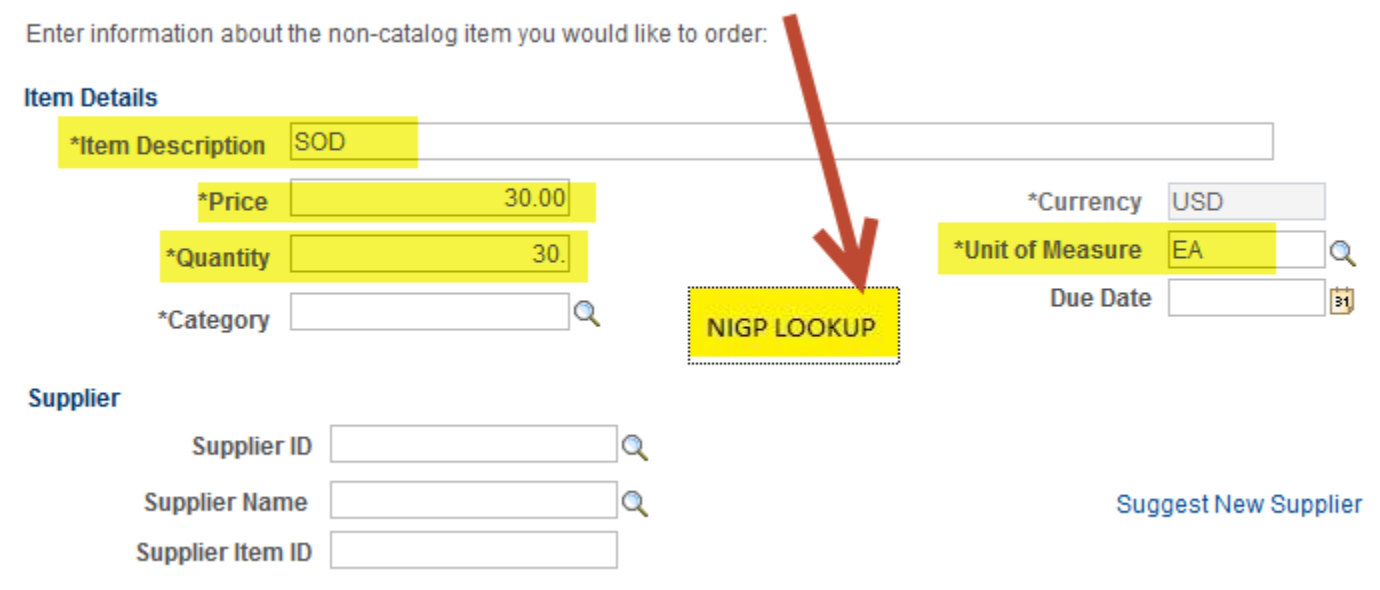

- **Enter the Item Description, the Price, the Quantity, and the Unit of Measure**
- To look up the NIGP code, click on NIGP LOOKUP a new tab will open

### NIGP Lookup

- **Enter keyword search and click NIGP SEARCH**
- Choose the 5-digit NIGP that is appropriate for your item
- Close the NIGP search tab to return to your requisition

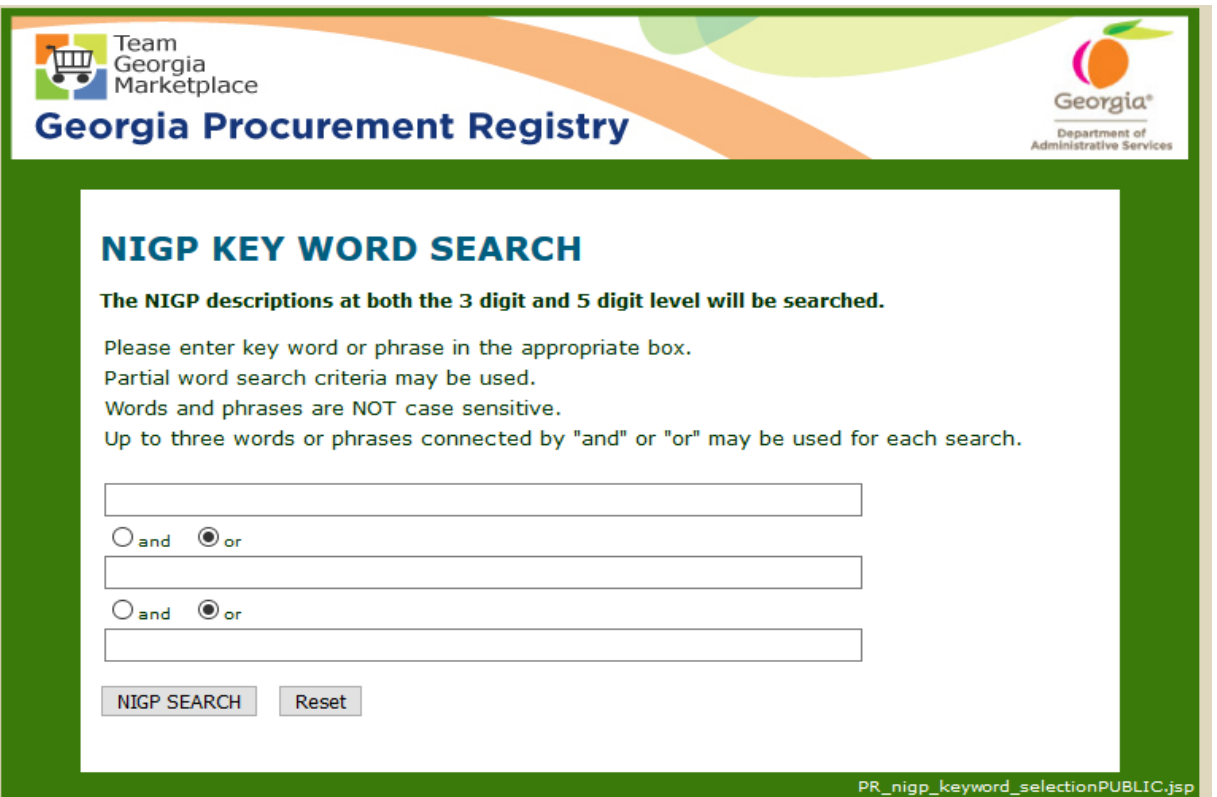

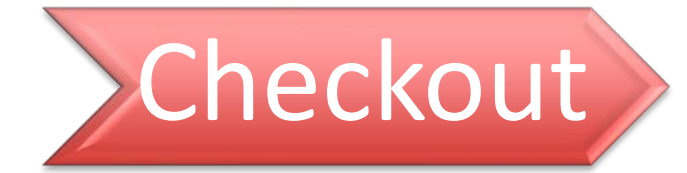

- **Enter all requisition lines.**
- Click Checkout when done

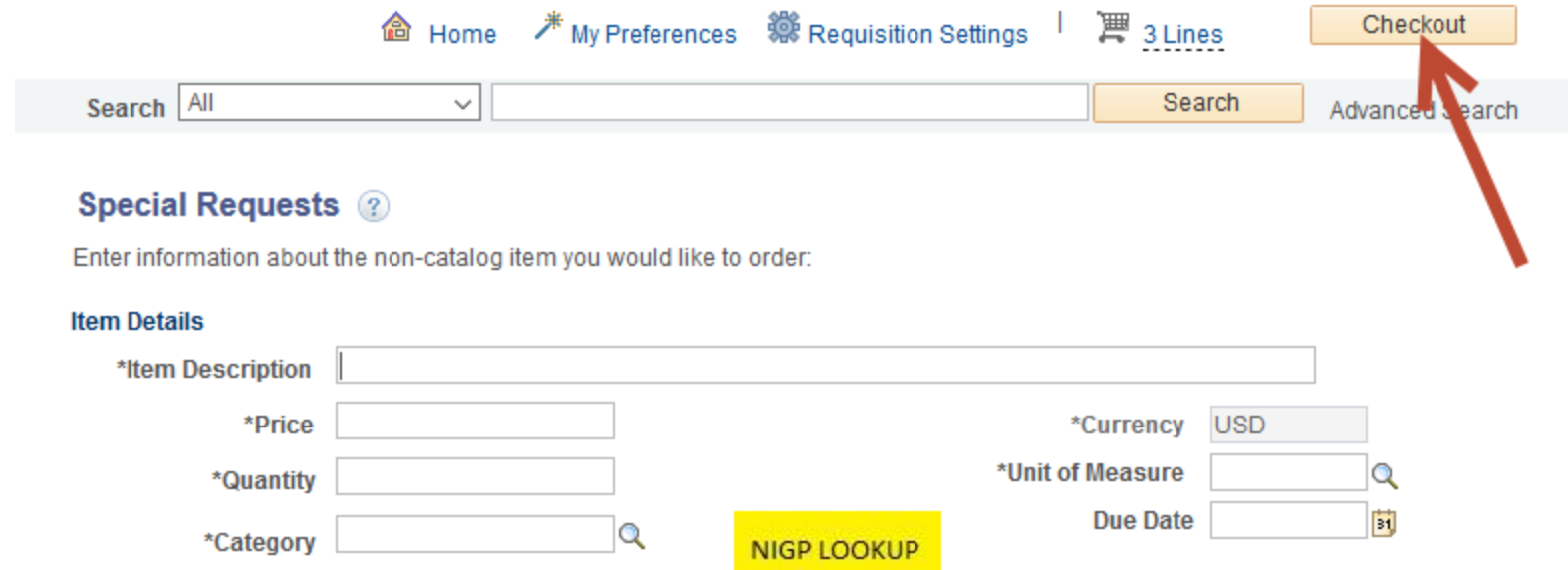

### Create a Template

You can create a template which is a collection of items that you may order on a regular basis.

- **This is for Special Request Requisitions only, not items from the Virtual Catalog**
- Check each item that you would like to add to the Template
- Click on the Add to Template(s) link

#### **Checkout - Review and Submit**

Review the item information and submit the reg for approval.

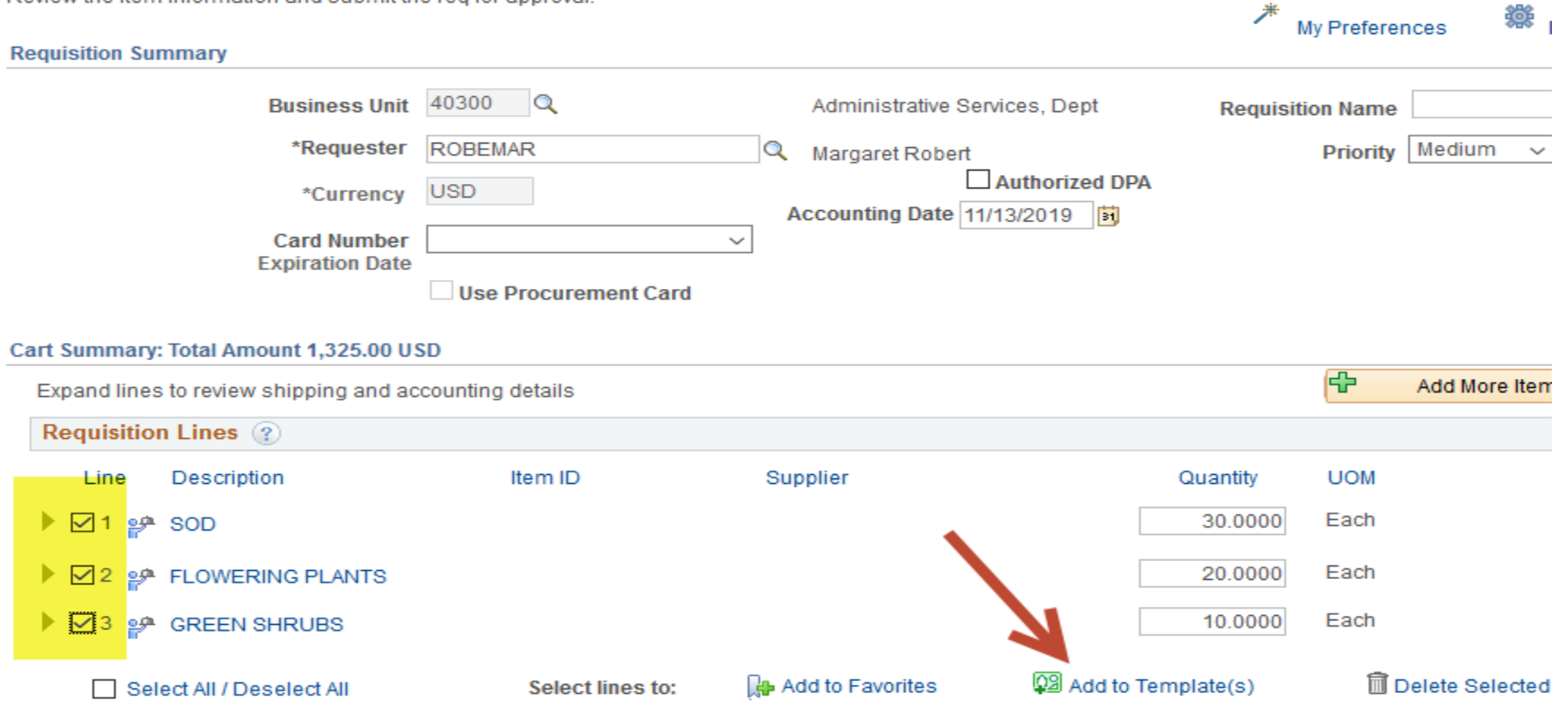

252

### Create a Template

- **Enter a Template Name and Description**
- Click OK

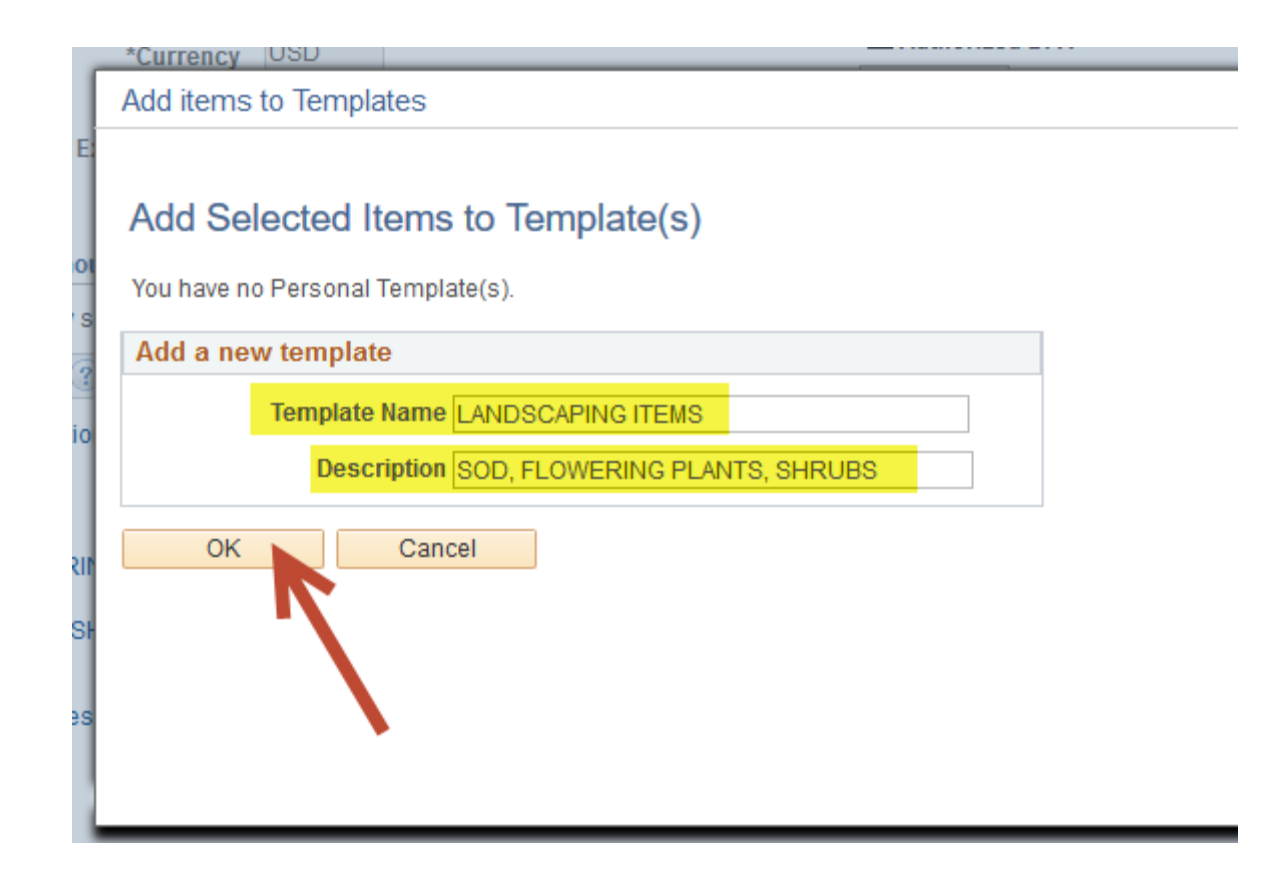

## Add Items to Favorites

You can add items to a list of Favorites that you may order on a regular basis.

- This is for Special Request Requisitions only, not items from the Virtual Catalog
- Check each item that you would like to add to your Favorites list
- Click on the Add to Favorites link
- Click Ok on the confirmation window **Checkout - Review and Submit**

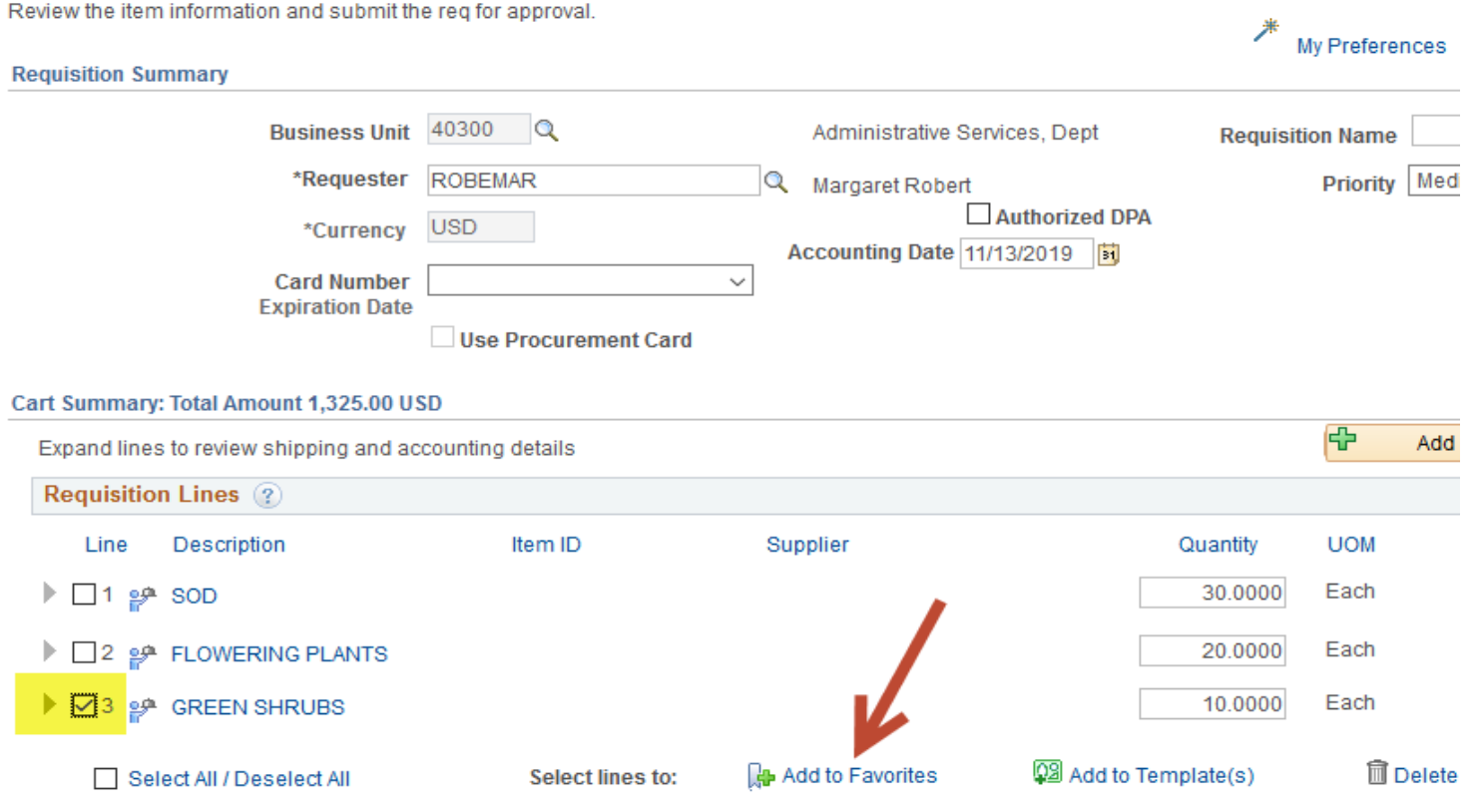

### Use a Template or Favorites

Templates and Favorites are used on Special Request Requisitions only. Do not create templates or favorites in PeopleSoft for Virtual Catalog items.

- On the Create Requisition page, select Templates.
- **Click on the chevron next to the Template description to view the items in the Template**
- When items are saved as a Template, it includes the original quantity, price, and NIGP

#### **Create Requisition** 2

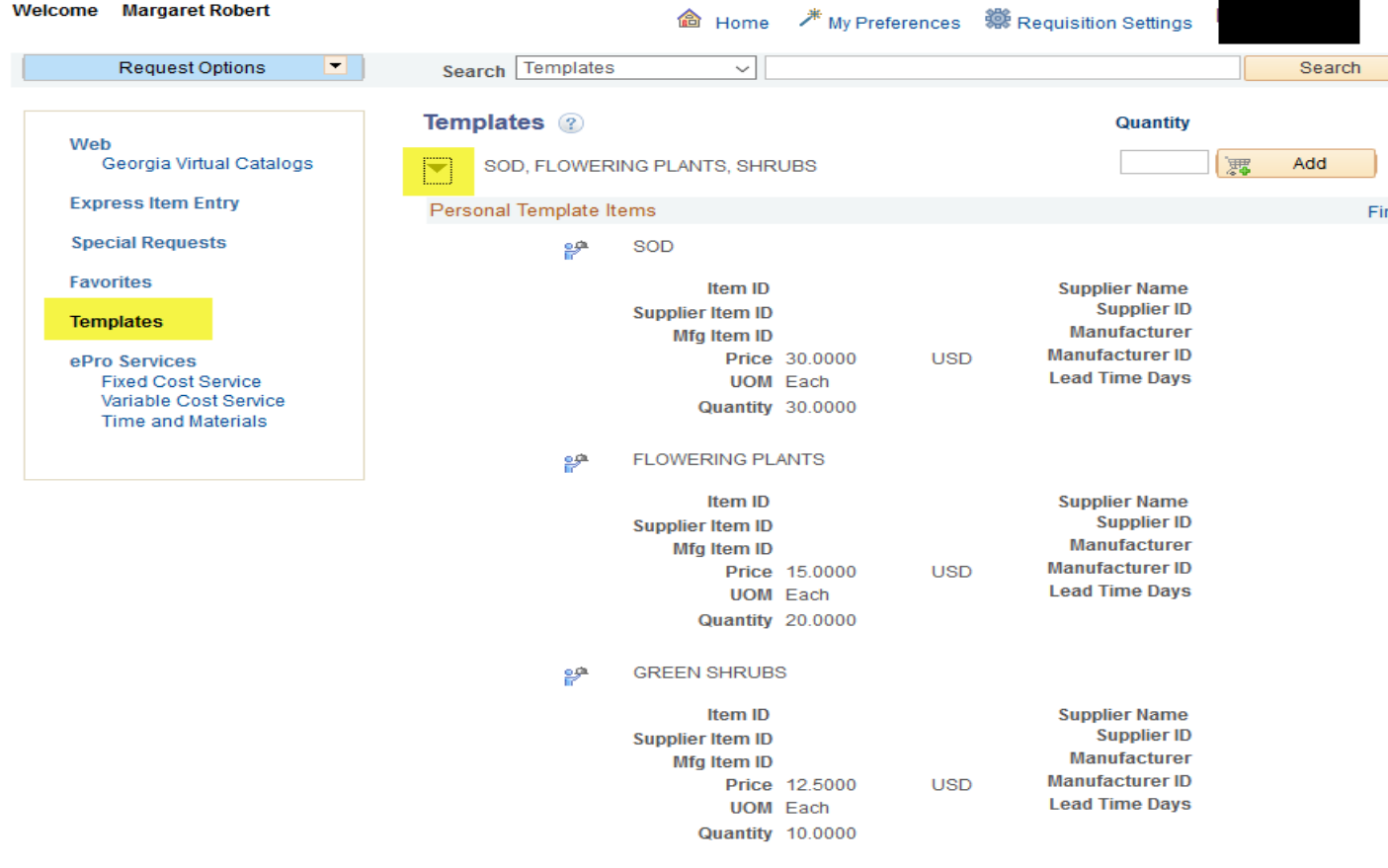

### Use Templates or Favorites

Templates and Favorites are used on Special Request Requisitions only. Do not create templates or favorites in PeopleSoft for Virtual Catalog items.

- On the Create Requisition page, select Favorites.
- Click on the chevron next to the Template description to view the items in the Template
- When items are saved as a Favorite, it includes the original quantity and price
- Check the box next to the Favorite you are adding to the requisition
- Enter the Quantity wanted and click Add.

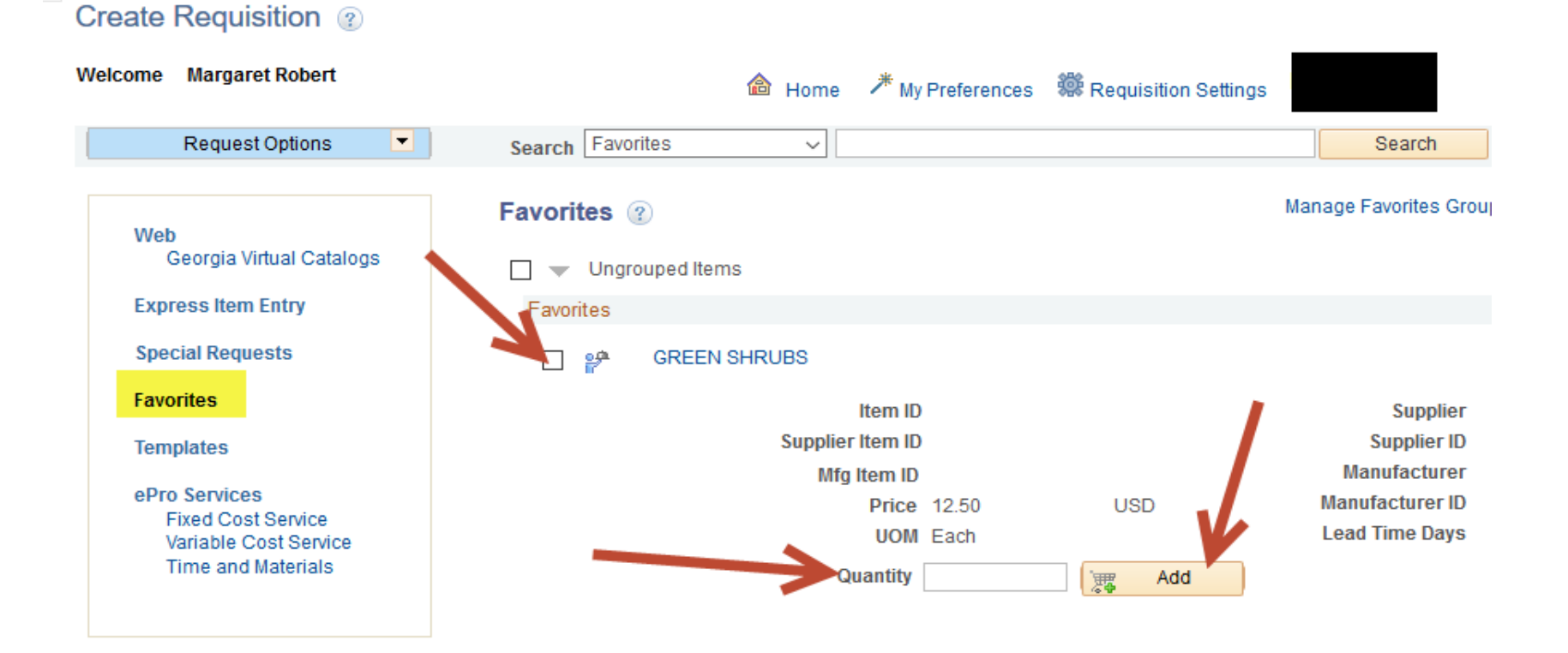

## Review and Submit – Mass Change

Mass Change can be used if the same change needs to be made to two or more lines

- Select the lines to be changed
- Click on the Mass Change link

#### **Checkout - Review and Submit**

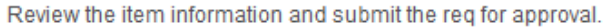

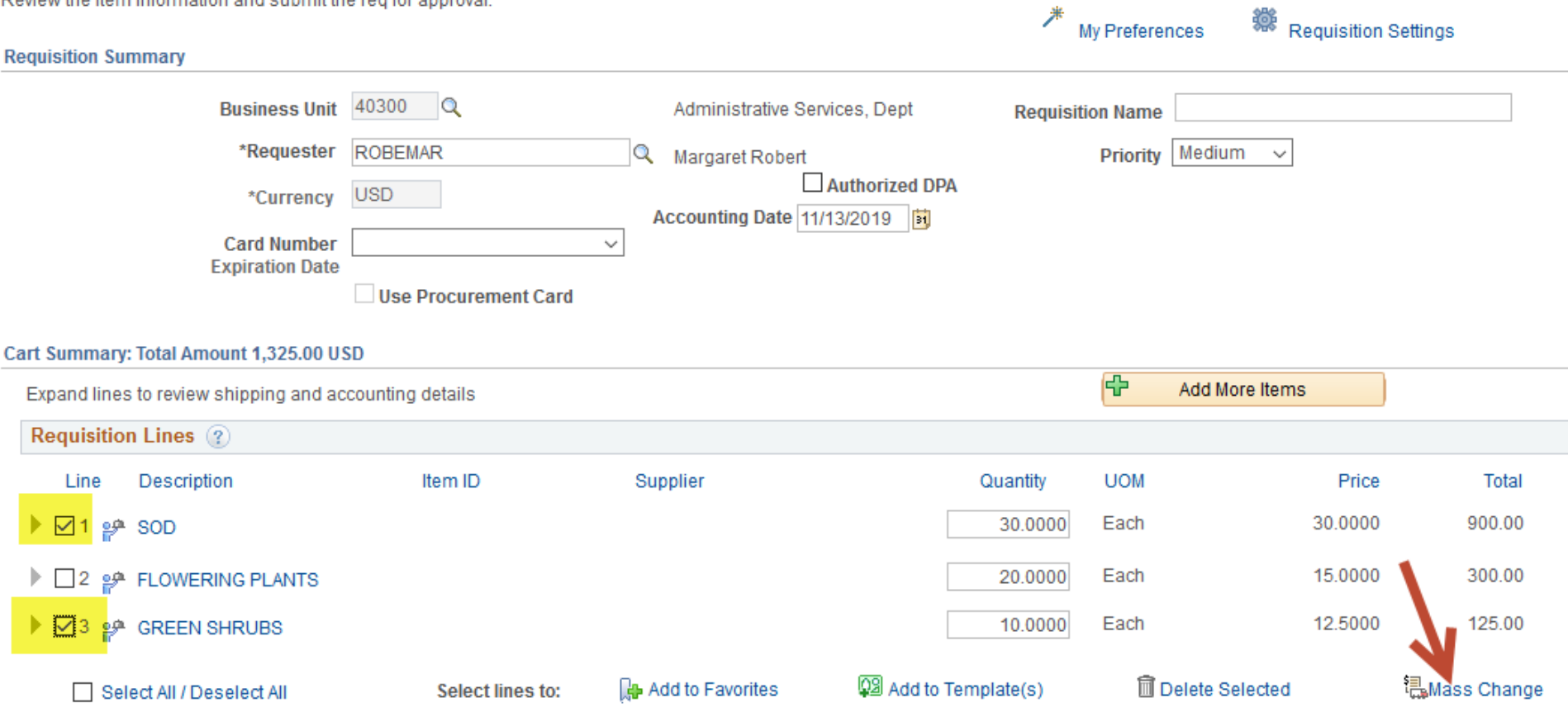

## Mass Change

In this DEMO, we know that the Supplier ID is 0000593376. Using Mass Change, the Supplier ID can be added to each line.

- When you click the Mass Change link, the Edit Lines/Shipping/Accounting for Selected Lines window displays
- In this example, enter the Supplier ID, 0000593376, and click on the magnifying glass
- The Supplier Search will display.
- Click next to the Supplier ID to select and then click Select

## Mass Change

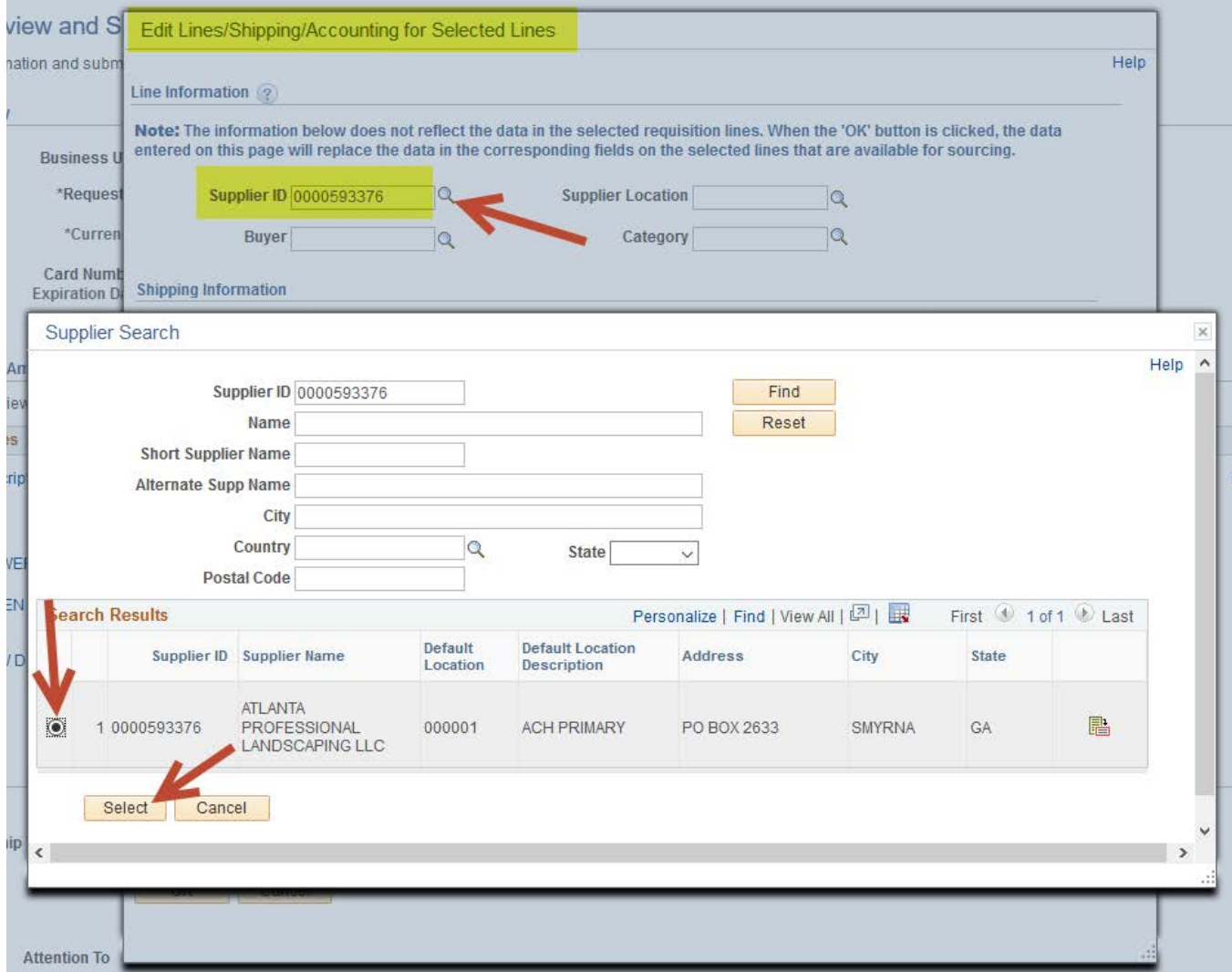

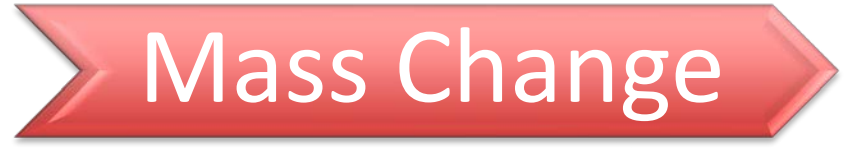

■ Click OK from the Mass Change window to go back to the Review and Submit page.

The Supplier is now on every line that was selected for Mass Change.

#### **Checkout - Review and Submit**

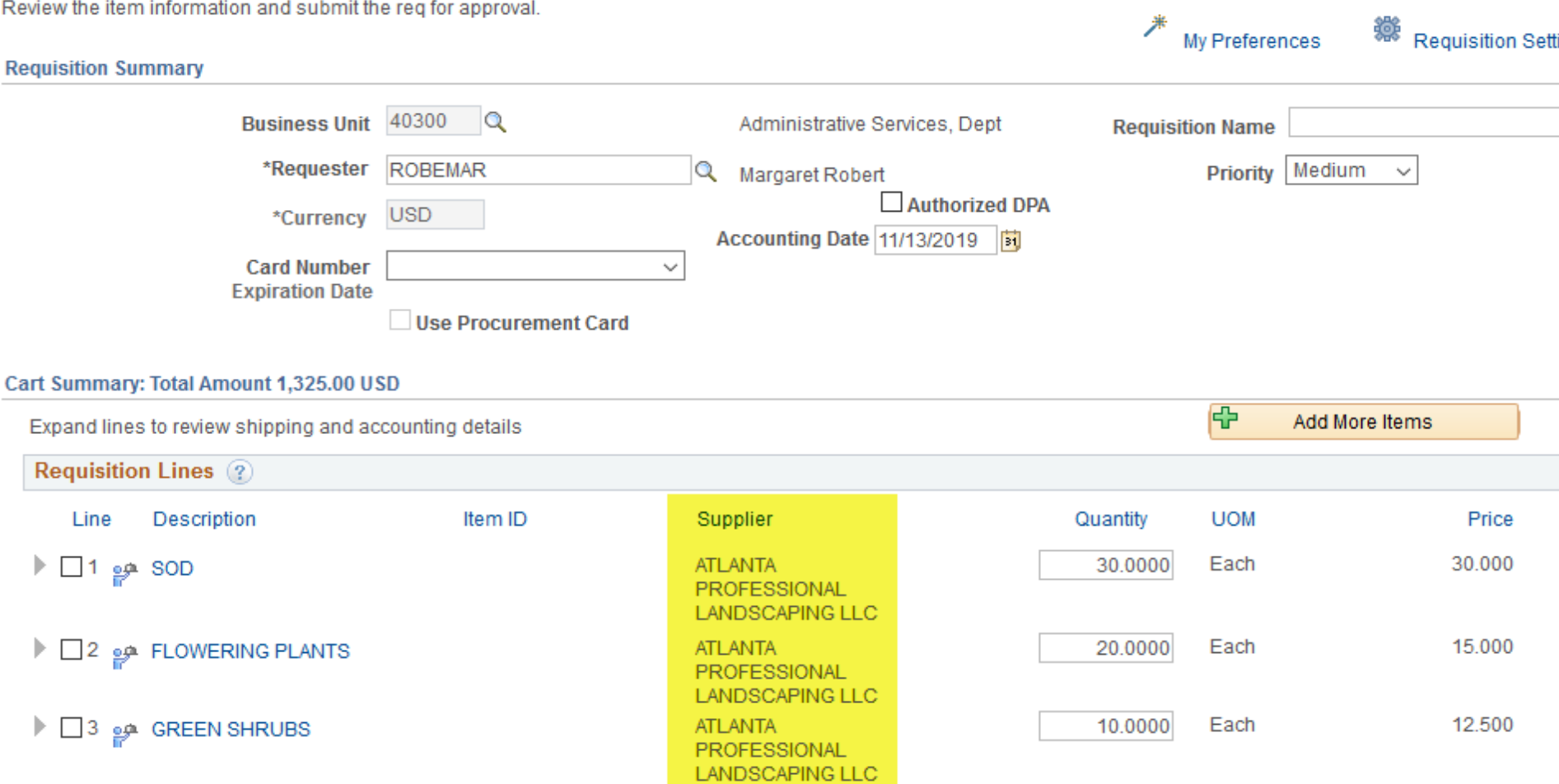

## Add a Contract to a Line

- To add a Contract ID to a requisition line, click on the Line Details icon.
- To add a Contract ID to multiple lines, you will need to go into the Line Details of each line.

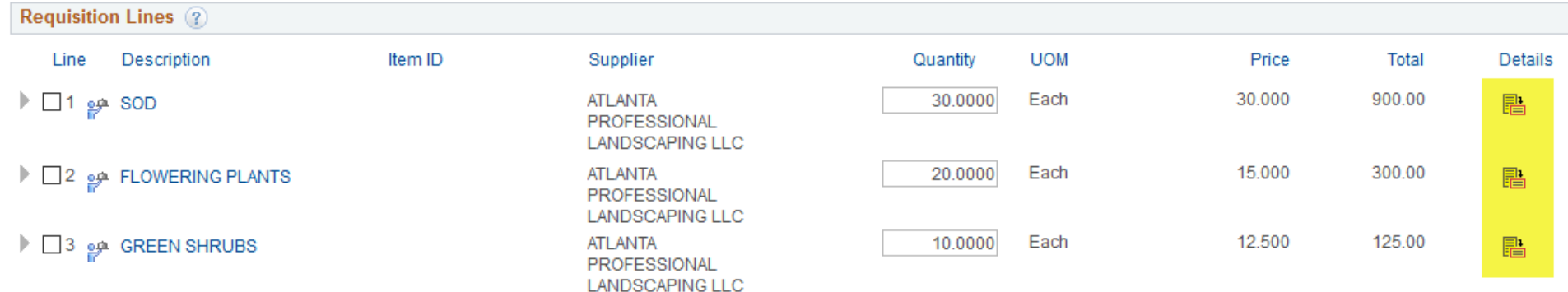

### Add a Contract to a Line - Line Details

We added the Supplier ID using Mass Change.

- On the Line Details window, click on the magnifying glass next to the Contract ID
- A window will open displaying every contract for the Supplier ID.
- Click on the Contract ID to select it then click OK to back to the Review and Submit page.
- Do this for each line.

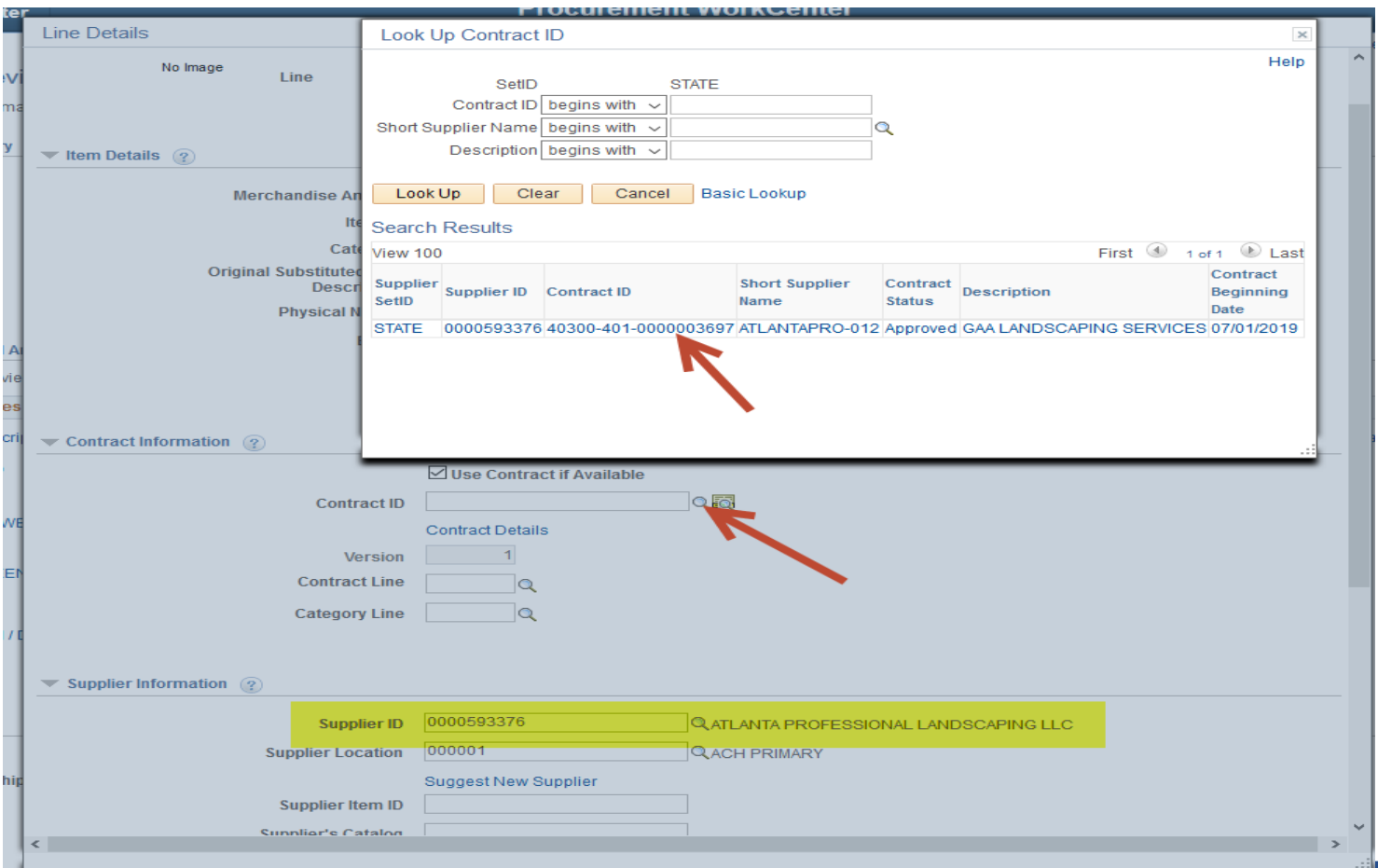

## Preview Approvals

Click on Preview Approvals to view the Approval Workflow

Ad Hoc Approvers can be added on this window.

NOTE: this is the only page where an Ad Hoc Approver can be added as the first Approver

- Click on the + sign to insert an Approver.
- **The existing workflow cannot be changed. Click Return or Apply to go back to the Review and** Submit page

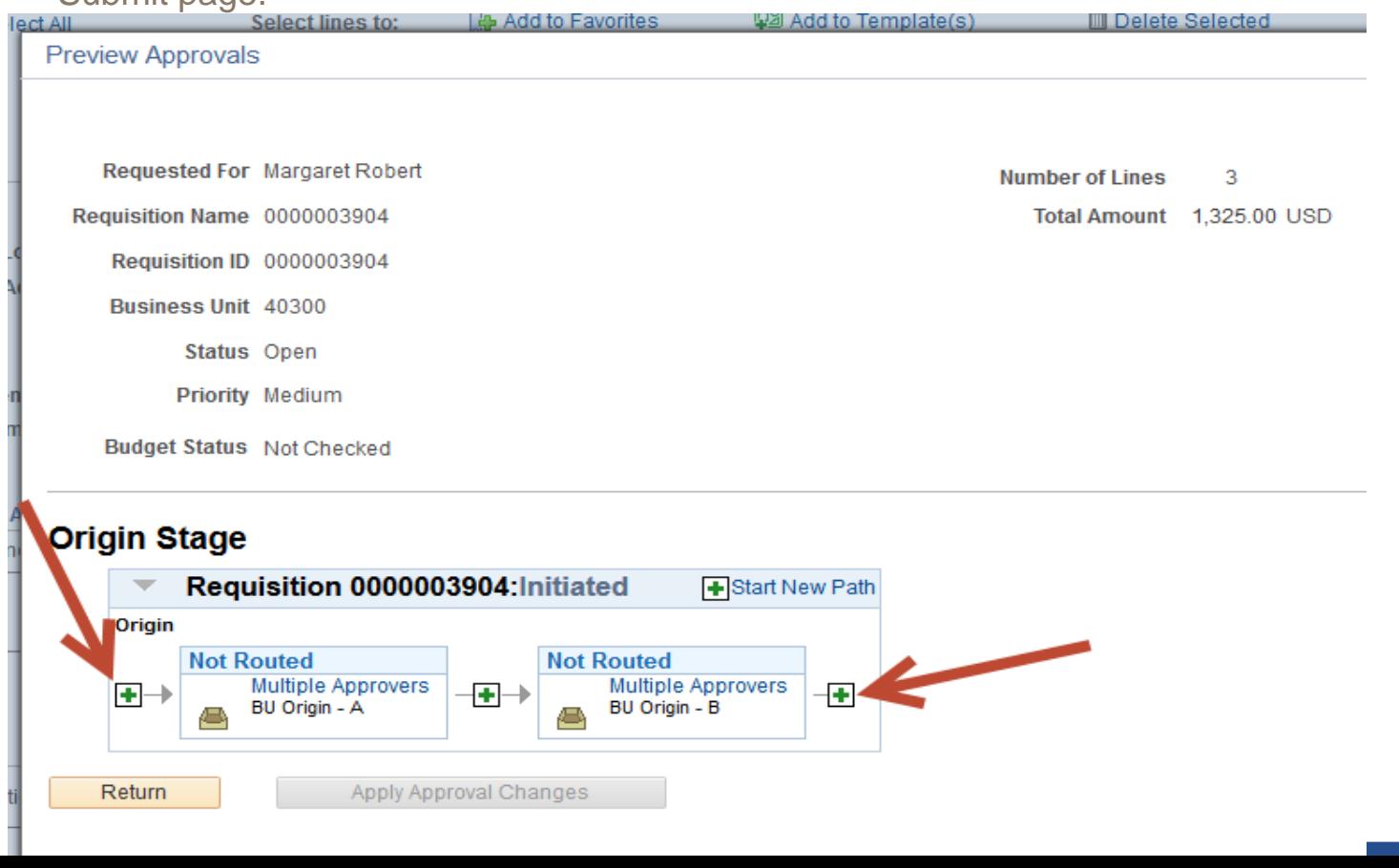

### **Confirmation**

- When the Requisition creation is complete, click the Save and Submit button to go to the **Confirmation**
- This page gives you the Requisition ID, the Approval Workflow, etc.
- Ad Hoc Approvers can be inserted on this page, except in the first position
- You can perform the Budget Check from this page

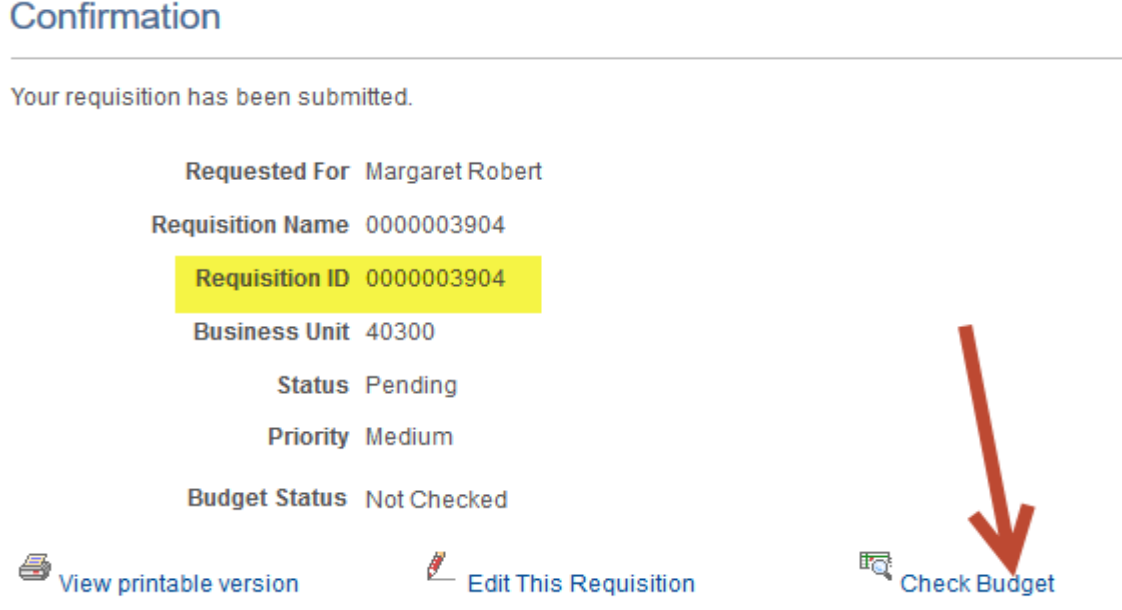

#### **Origin Stage**

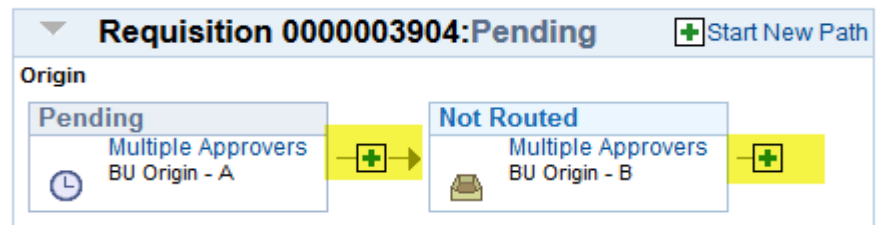

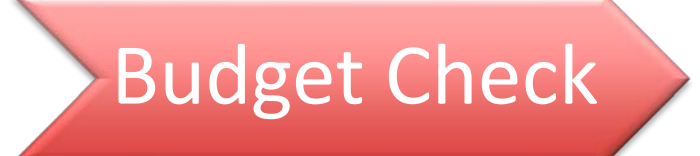

## **What does it do?**

- ■On a requisition, it checks the validity of the chartfields
- ■On a PO, it checks to make sure there are funds available and encumbrances those funds

### Budget Check Change

The processing time for the Budget Check was reduced from 3 minutes to 1 minute. This was changed in order to improve system performance.

#### **What does this mean:**

- When you click on the Budget Check option, it will process for one minute and if it is not complete, your screen will stop 'spinning' and you will still be on the Requisition Confirmation page. The Budget Check status will display as Not Checked.
- The Budget Check process did not stop. It is now running in the background.
- When the Budget Check is finished, the status will go from Not Checked to Checked.
- Do not edit a requisition until the Budget Check has finished running you may receive a message that says that the page is inconsistent with data.

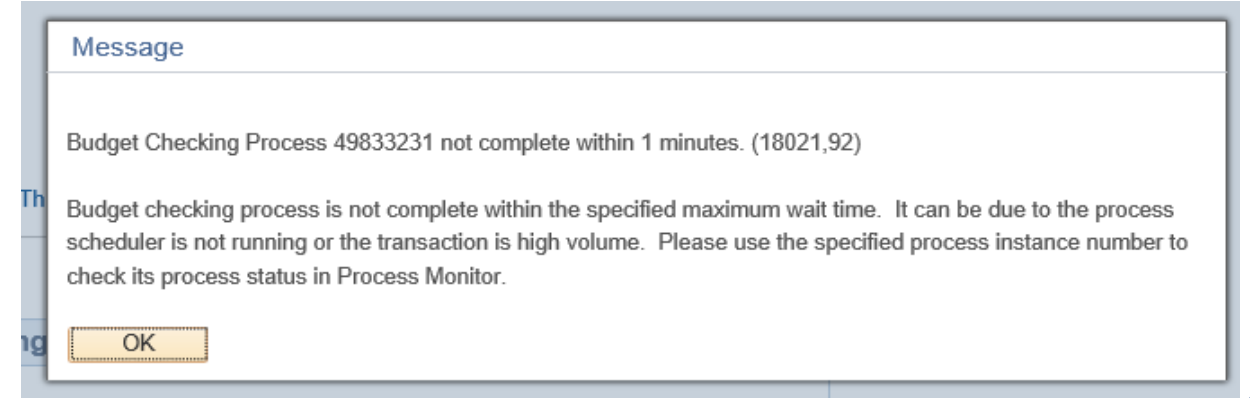

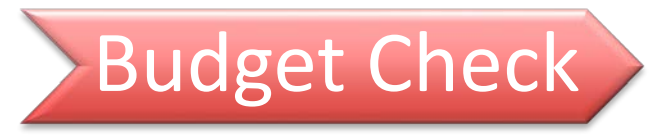

**How to check the Process Monitor for the Budget Check process**:

- Click on the Procurement tile.
- Click on the Reports/Queries tab.
- Scroll down and click on the Process Monitor.

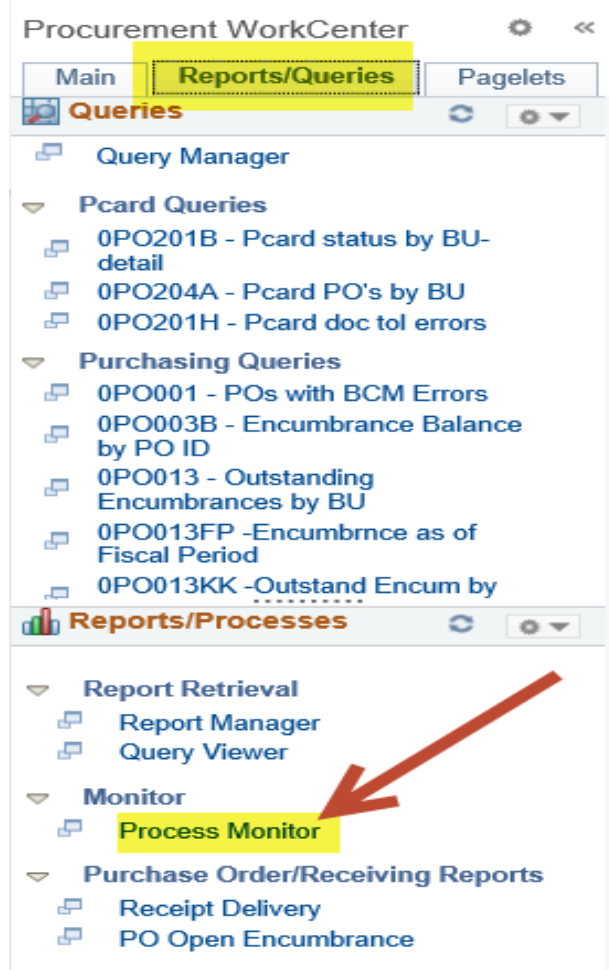

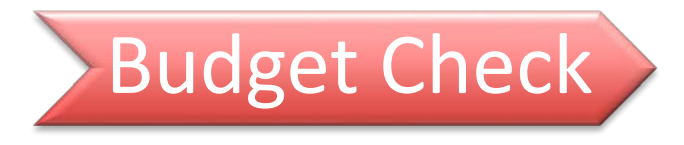

Process List tab

- It will default to your user  $id if$  you submitted the Budget Check, leave this field populated
- Enter the search criteria Choose Date Range or Last. Last allows you to set the criteria to Hours, Days, etc.
- The Process Name for Budget Check is FS\_BP.
- **Click Refresh**

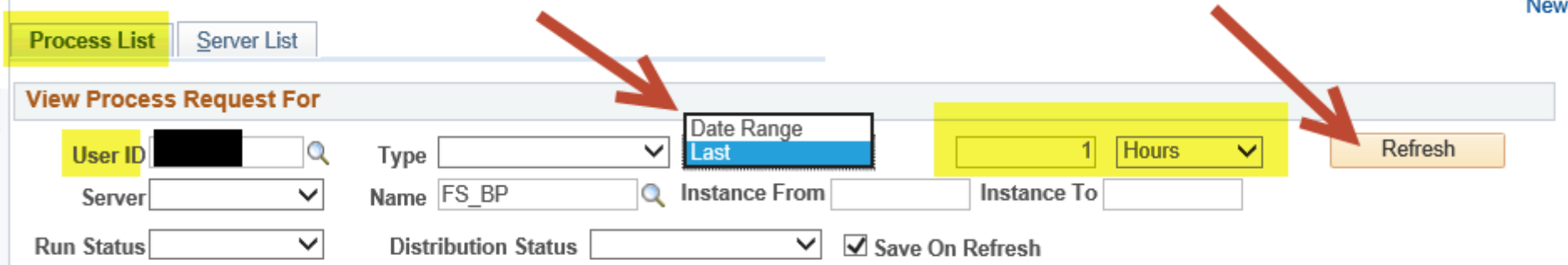

■ The Budget Check Process Name is: FS\_BP. In this example, the job is still processing. Click on the Refresh button to update the status. When complete, the Run Status should display Successful.

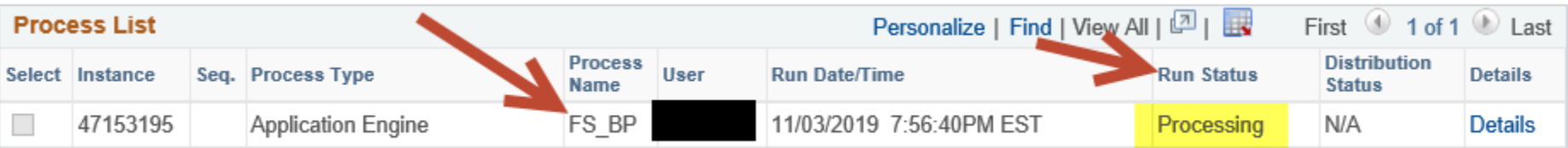

## Virtual Catalog – Punchout Order

On the Create Requisition page, click on the Georgia Virtual Catalogs link.

#### **Create Requisition** 2

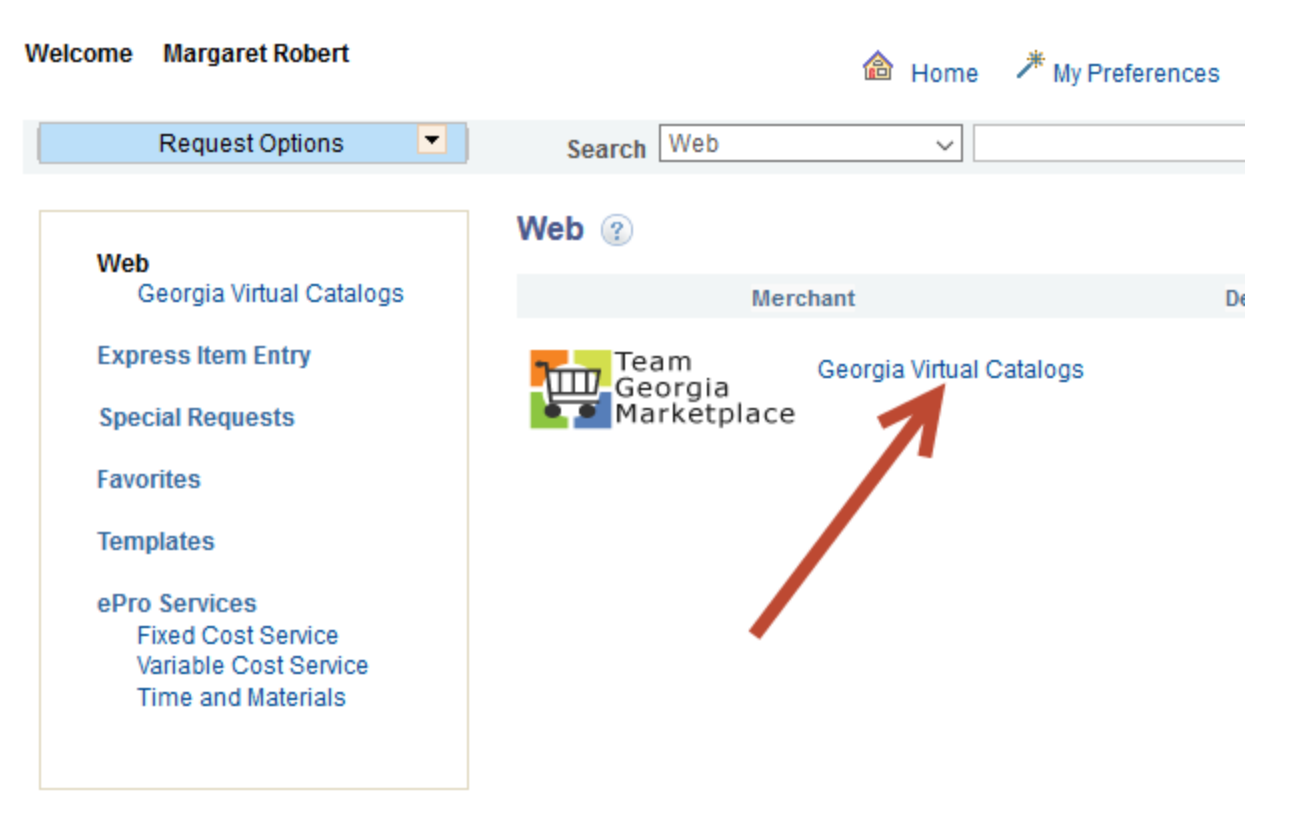

This example is a demo of creating a requisition from a Punchout Supplier from the Virtual Catalog.

- The Punchout Catalog Showcase displays all the Suppliers that have Punchout Catalogs.
- Punchout means when you click on a supplier, you leave the Virtual Catalog and go to the Supplier's website.
- These websites are usually created for the State of Georgia only.
- The screen shot below is not all the Suppliers in the Punchout Catalog Showcase example only.

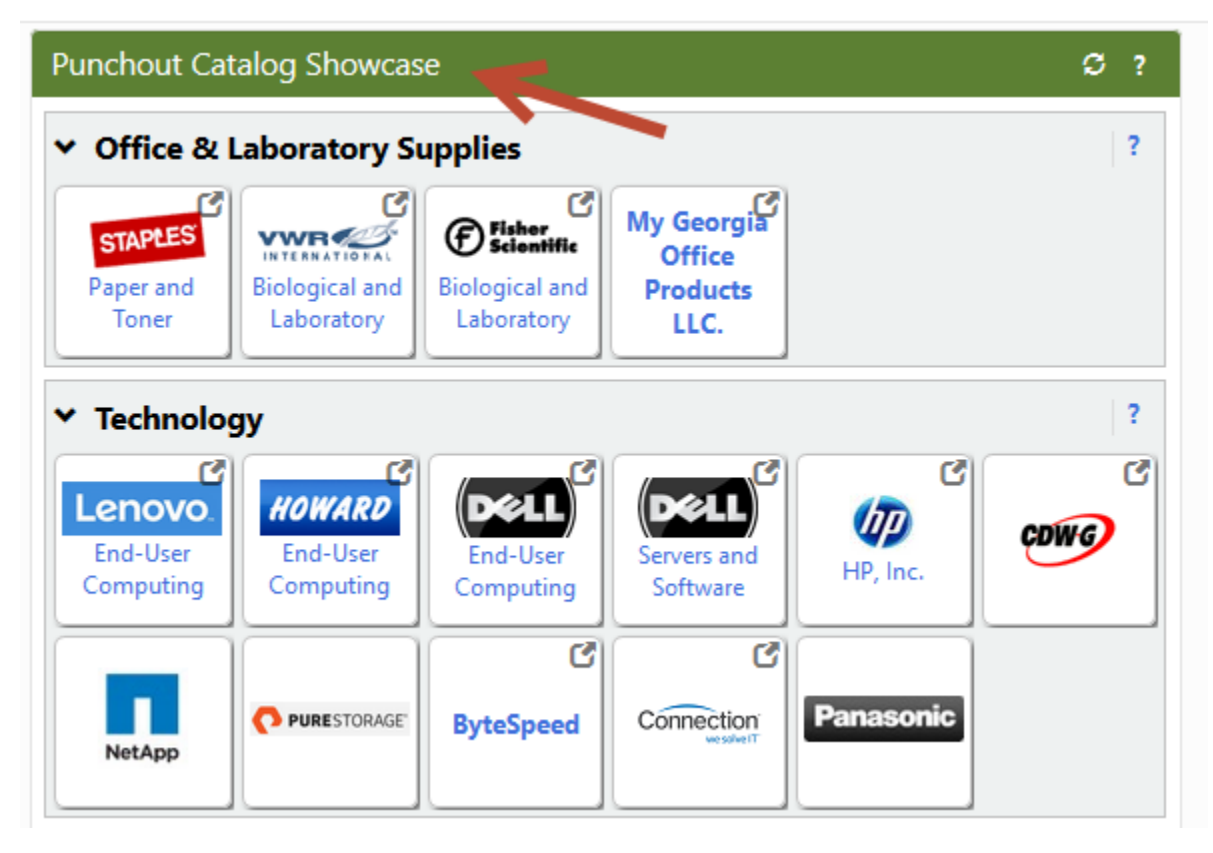

- This demo is for a Staples order.
- Click on the Staples tile to go to the Staples website

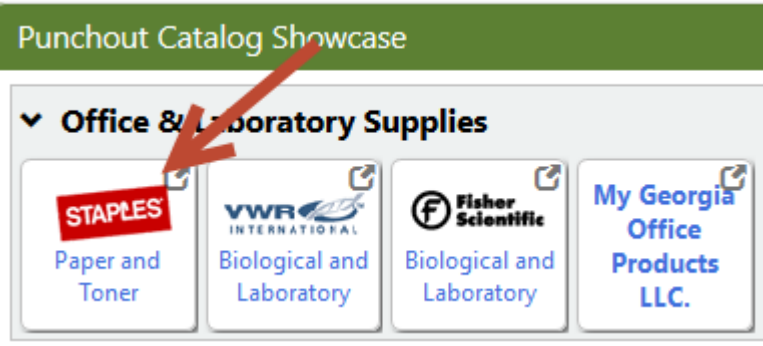

• The Staples website will display.

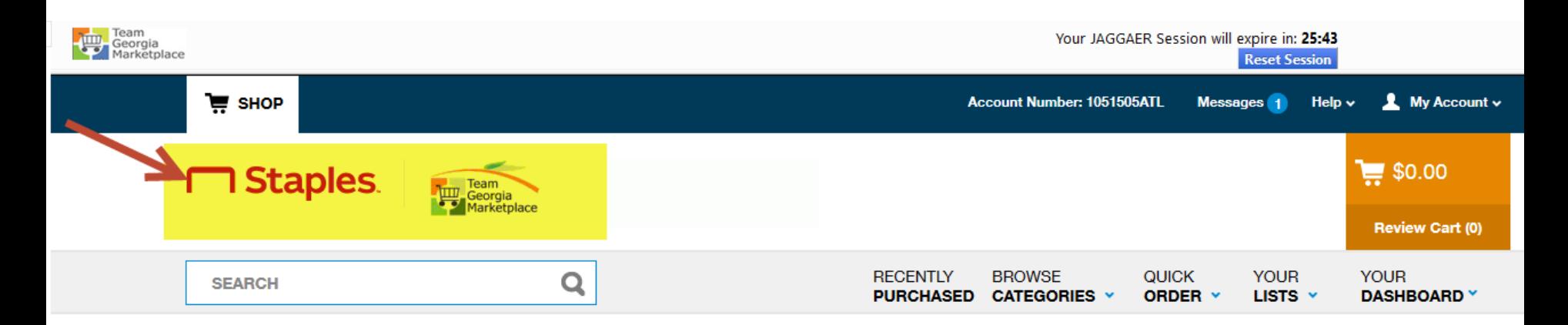

- Add items to your cart.
- Use the search functionality to search for items.
- When done, click Review Cart
- If necessary, you can click on the Cancel Punchout button which will take you back to the Virtual Catalog home page
- There is a timer at the top of the page. It is counting down to the timeout of your session.

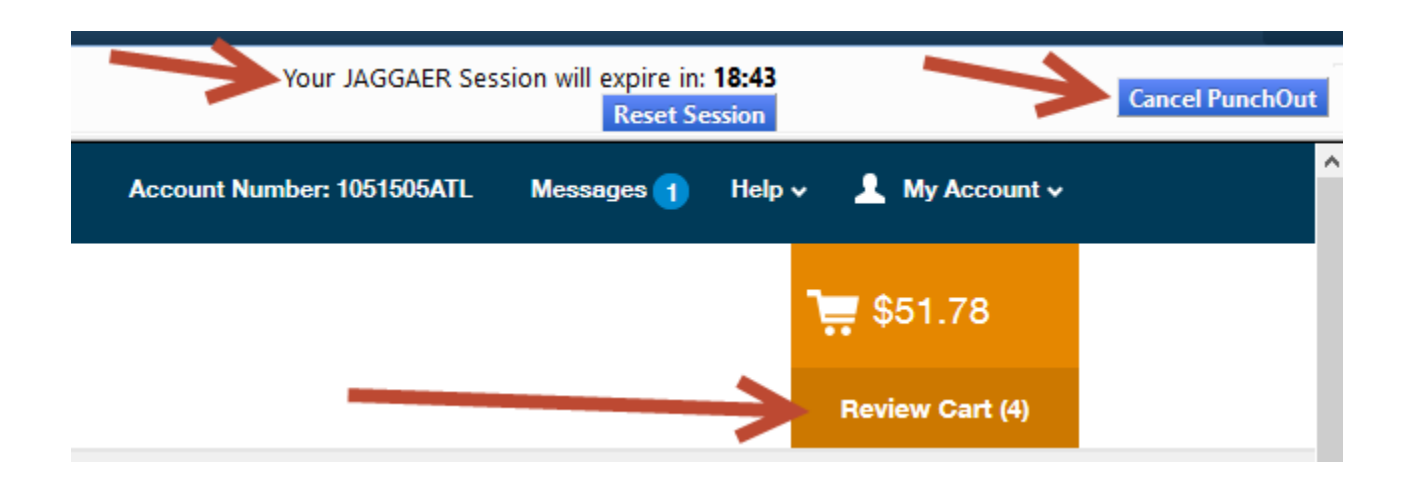

- Review your order.
- Click Submit Order to bring the order back to the Virtual Catalog

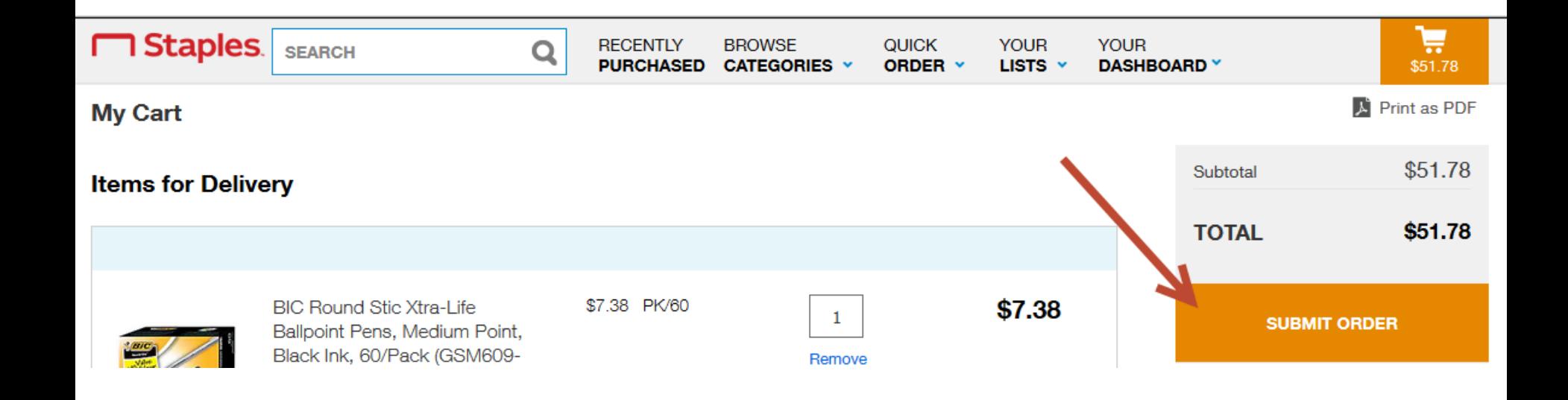

- The cart is brought over into the Virtual Catalog.
- Items from your cart can be added to your Favorites.
- Click the checkbox next to the item(s)
- Click on the dropdown
- Select Add to Favorites

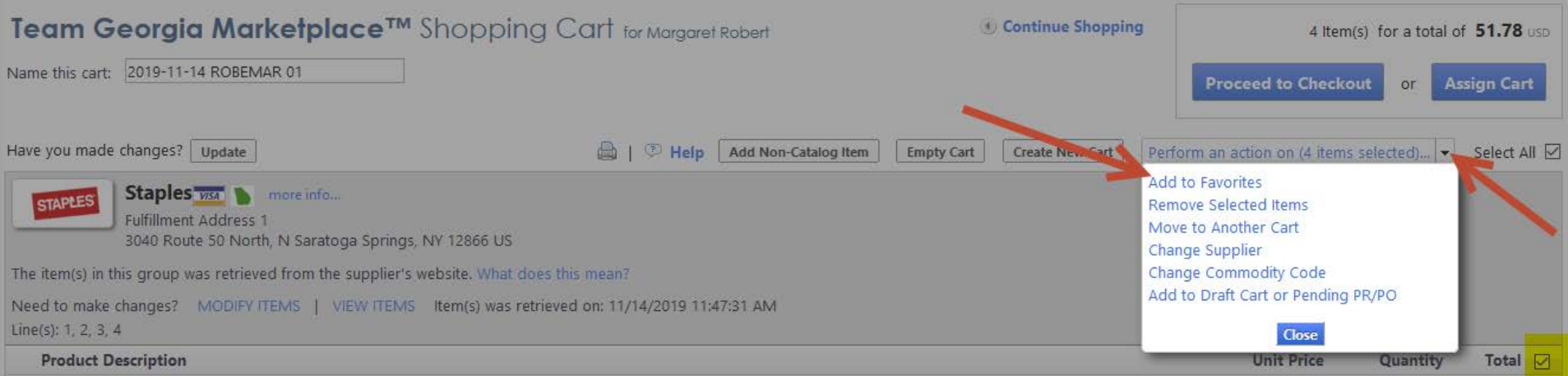

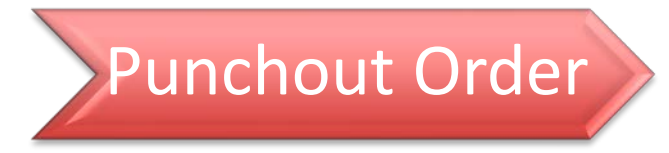

■ Click Proceed to Checkout

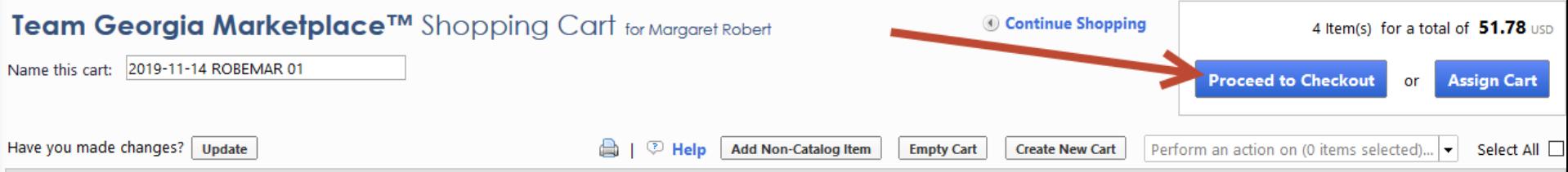

- **This page gives you a final review of your cart.**
- Click Assign Cart to bring the order back into PeopleSoft

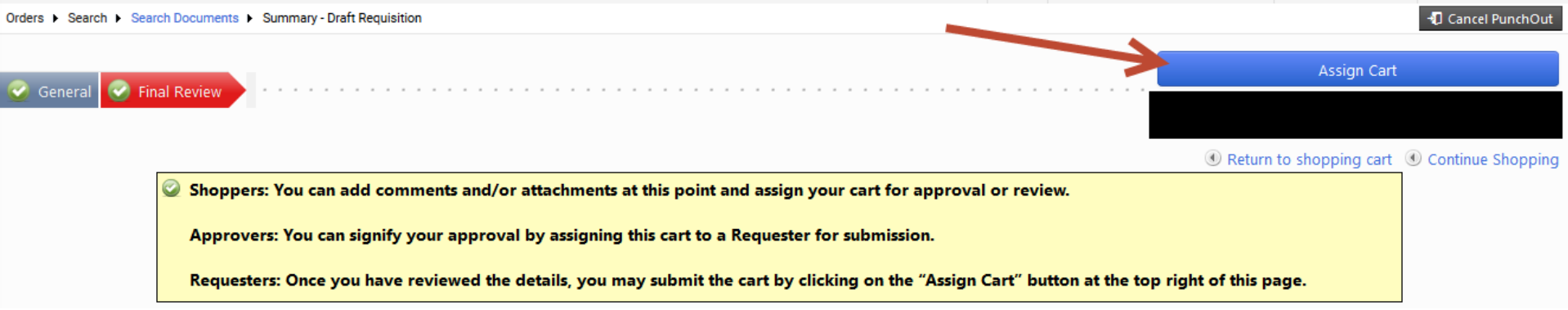

- The items in the cart are brought over as line items in the Requisition.
- Comments and/or attachments can be added to the Requisition Line by clicking on Add

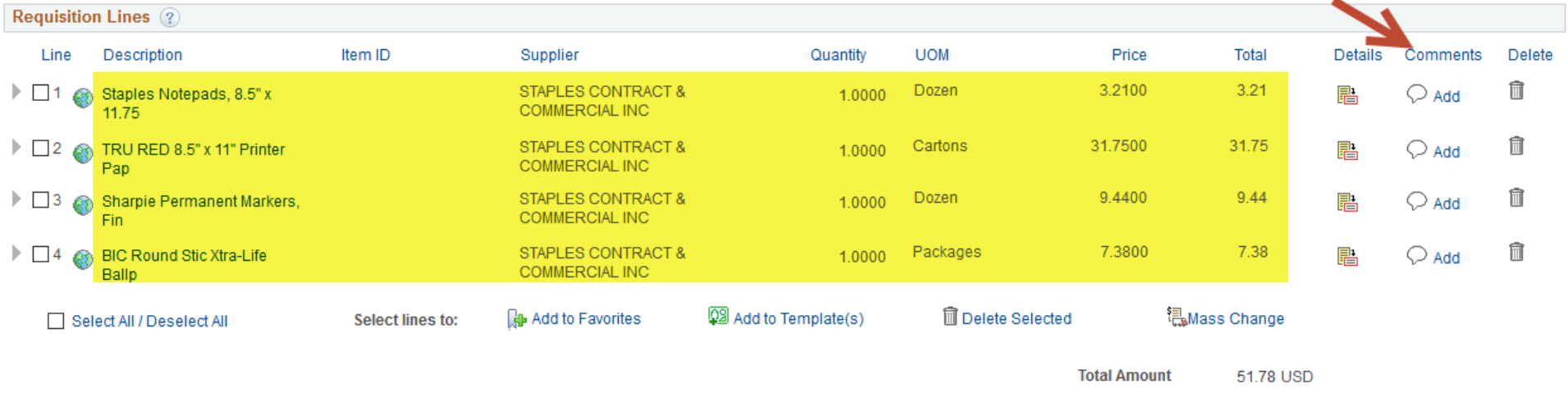

■ Comments/Attachments can be added to the Requisition Header

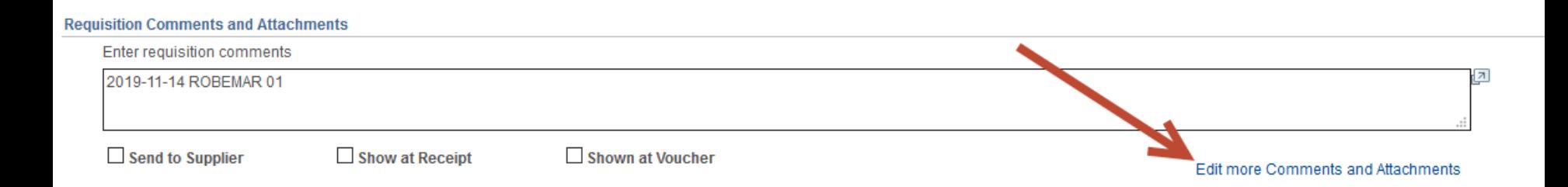

- Click Preview Approvals to Ad Hoc in any additional approvers to insert an Approver in the first position, it must be done on this screen
- Click Save and Submit
- Check Budget from the Confirmation page

#### **REMEMBER**

- Do not edit/change any items on the Requisition for orders from the Virtual Catalog
- Do not edit/change the Supplier ID
- Do not edit/change/remove the Contract ID

## Virtual Catalog – Hosted Catalog Order

- A Hosted Catalog order is created without leaving the Virtual Catalog.
- Suppliers have their catalogs within the Virtual Catalog there is no link to the Supplier's Website
- In the Virtual Catalog, do a search for the item(s) you wish to purchase
- Select the desired items to add to your cart
- Click the Proceed to Checkout button
- Click the Assign Cart button to bring your cart back into the PeopleSoft Requisition
- Click Preview Approvals to insert any Ad Hoc Approvers
- Click Save and Submit
- On the Confirmation page, click Check Budget

#### **REMEMBER**

- Do not edit/change any items on the Requisition for orders from the Virtual Catalog
- Do not edit/change the Supplier ID
- Do not edit/change/remove the Contract ID

### Virtual Catalog Requisitions

These pointers will help prevent EDX transmission failures

- **Remember that partial quantities are not allowed**
- When sourcing a Virtual Catalog requisition to a PO, do not change the Supplier ID or the Contract ID.
- **Do not copy Virtual Catalog requisitions into a PO**
- Do not add non-catalog lines onto an EDX PO
- Do not change the Dispatch Method on an EDX PO to Print in order to obtain a printed copy of the PO. Wait until the EDX PO has been transmitted and the PO status has changed to Dispatched.
- **IMPORTANT** the cart items, Supplier ID, and Contract ID that are brought over from the Virtual Catalog into PeopleSoft must not changed in order for the PO to be transmitted back through the Virtual Catalog to the Supplier.

## Buyer's Digest

#### [Buyer's Digest](https://mailchi.mp/doas/rent-it-lease-it-and-fill-it-up-44399?e=cfd1cb1b00)

- **Check for expiring contracts** 
	- Sourcing a requisition to a PO with an expired contract on a line will not be successful
	- Remember to source all requisitions to POs and dispatch all POs prior to the expiration of a contract
- Check for upcoming classes
	- Link to the LMS to register
- To subscribe, send an email to **procurementhelp@doas.ga.gov**

## **STAY INFORMED!**

# DOAS Website

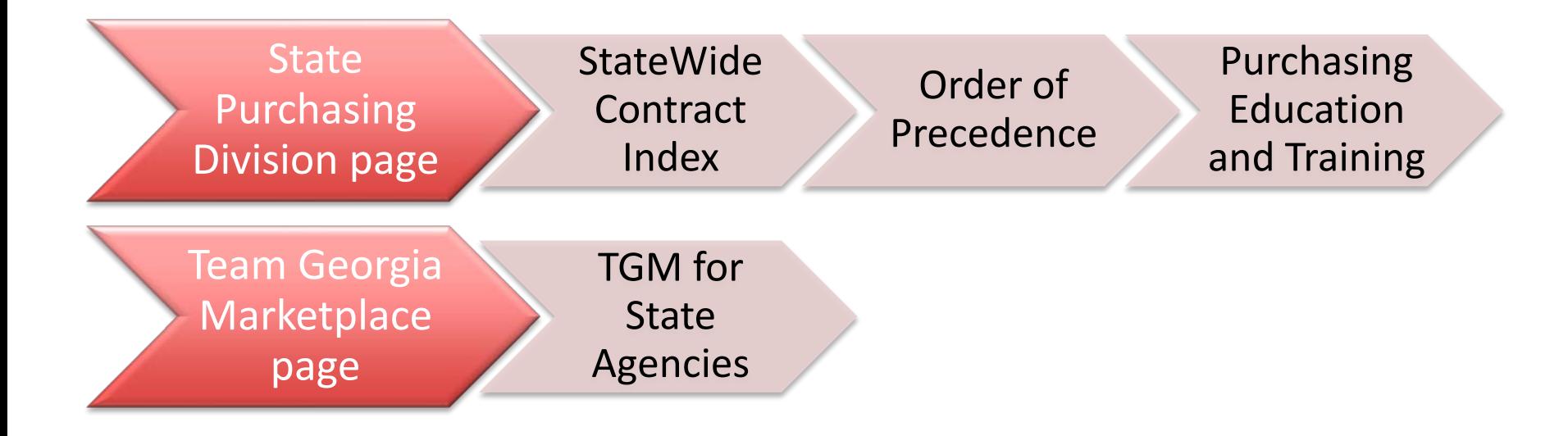

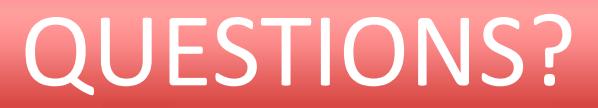

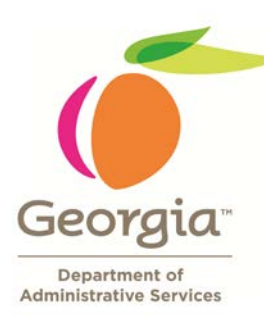

State Purchasing

### Procurement Help 404.657.6000